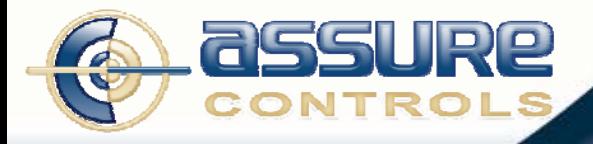

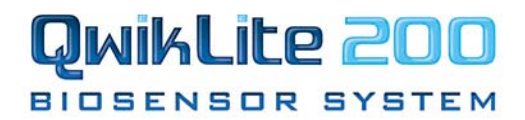

# **Data Management Manual**

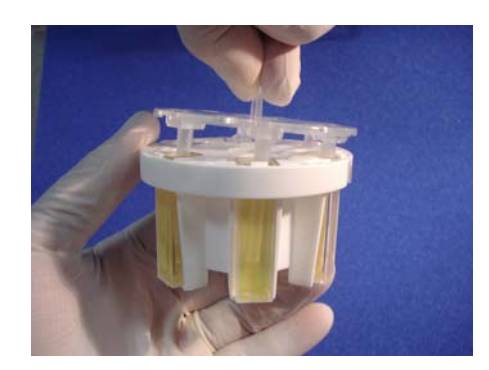

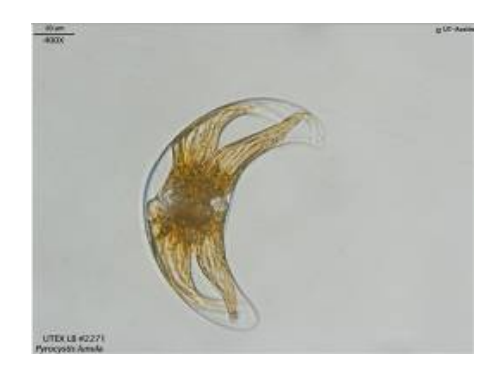

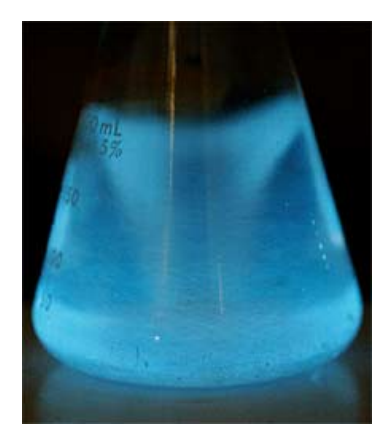

**Assure Controls, Inc.**  2440 Grand Avenue, Suite A Vista, CA 92081

760-505-3000 www.assurecontrols.com info@assurecontrols.com

www.assurecontrols.com 760.505.3000 • 760.306.7872 (fax) 2440 Grand Avenue, Suite A • Vista, California 92081

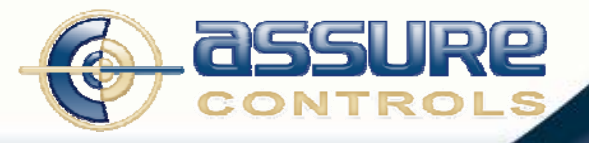

### **Table of Contents**

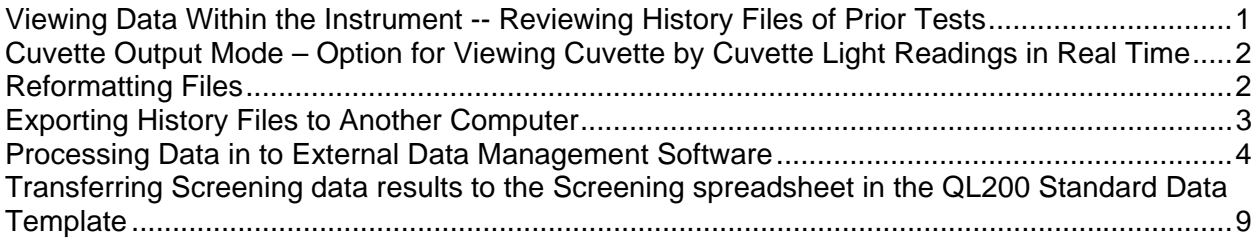

## **QwikLite 200 Data Management – General Information**

The QwikLite 200 Biosensor System incorporates a simple, flexible data infrastructure based on industry standards, which allows for ease of use and compatibility across a wide variety of external data management software. Bioluminescent light output, Biological Index Numbers (BIN), and Inhibition Coefficient 50 (IC50's) are the primary data outputs provided by QwikLite 200. Other outputs include average light per cuvette, standard deviation, and coefficient of variation (CV). The QwikLite History can store more than 500 Tests.

## **File Numbering Format**

The instrument saves a unique file number along with the Test Series Name for each test series. The numbered series for the files are based on date, and test sequence for that date. A typical file number such as 10617001 would break down as follows:

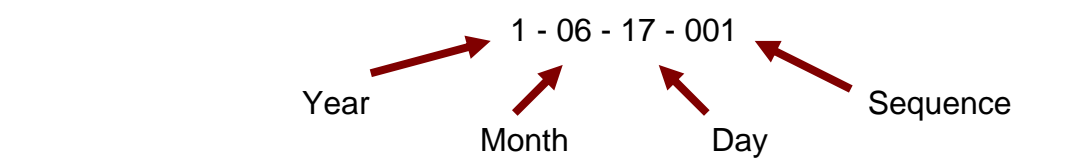

The following example shows a set of tests and breaks down their file number.

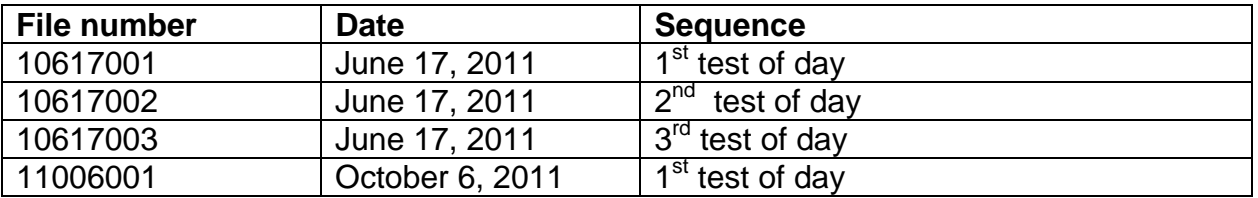

The time of day is also recorded within the file for each test.

© 2011 Assure Controls, Inc. All rights reserved. All rights reserved. QwikLite and the QwikLite logo are registered trademarks of the U.S. Government and exclusively licensed to Assure Controls, Inc. U.S. Patents 5,840,572; 5,565,360; 7,704,731; 7,838,212; and 7,964,391. Made in the U.S.A.

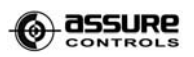

Tue 11:06:04 Aug 80, 2011

Options

## **Viewing Data Within the Instrument -- Reviewing History Files of Prior Tests**

1. To review test History files within the QwikLite instrument, select "History" from the Home menu.

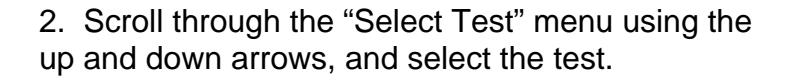

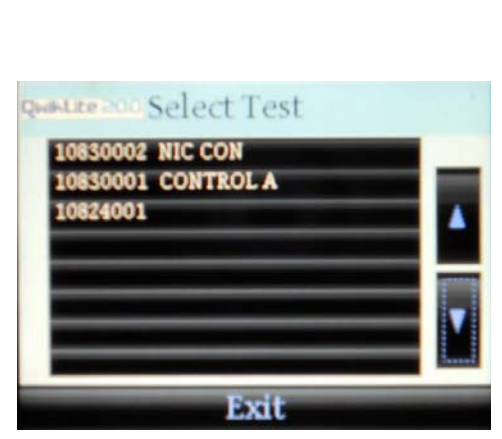

**QwikLite 200** 

History

**MALLEROD Home Screen** 

erms of Use

Test

3. View results.

Note: The individual results of each test can be viewed by selecting the bar on the graph, or use the left and right arrow keys to step through the values.

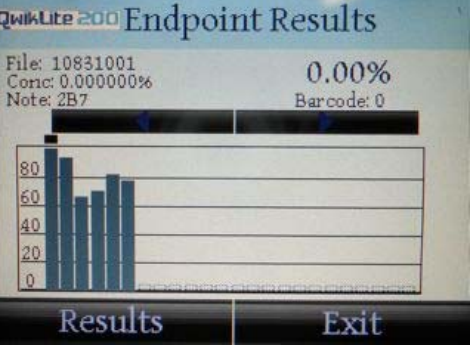

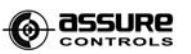

## **Cuvette Output Mode – Option for Viewing Cuvette by Cuvette Light Readings in Real Time**

QwikLite 200 has a Cuvette Output mode that allows the user to view bioluminescent light output readings for each cuvette as the test proceeds in real time. From the Home screen, select Options. On the Options screen, tap the QwikLite 200 logo in the upper left hand corner until a small black dot appears. (If a blue or clear dot appears, continue tapping until the black dot appears.) Once the black dot appears, you can select "Exit" and the instrument

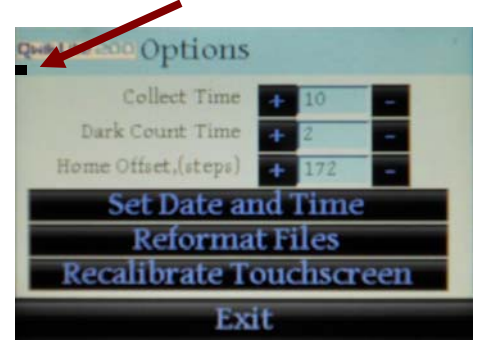

will remain in Cuvette Output mode until the instrument is turned off, or until a User returns to the Options screen. Upon returning to the Options screen for any reason, the black dot will be gone, indicating that the instrument has returned to non-Cuvette Output mode.

NOTE: Individual cuvette readings are always stored in the History, and can be accessed through the .TXT File Export (see Page 4).

## **Reformatting Files**

**Note: This command will reformat all memory on the instrument, therefore erasing ALL test data. The screens will warn you of this situation. If unsure, do NOT proceed unless you have exported all files from the History.** 

From the Home screen, select Options. On the Options screen, select "Reformat Files." Confirm by clicking "Proceed" to reformat and erase all data, or "Abort" in order to cancel and maintain all data.

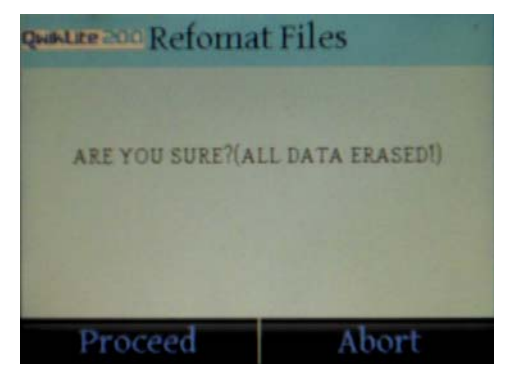

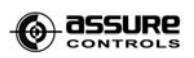

# **Exporting History Files to Another Computer**

To transfer prior tests that have been saved in the History file of the instrument to another computer; you must first finish all ongoing tests and return to the Home Screen. Then insert a USB cable or USB storage drive in to either USB slot.

The USB Cable Export process allows you to select individual files from the History for transfer. The USB Storage Drive Export copies or moves all files from the History at once.

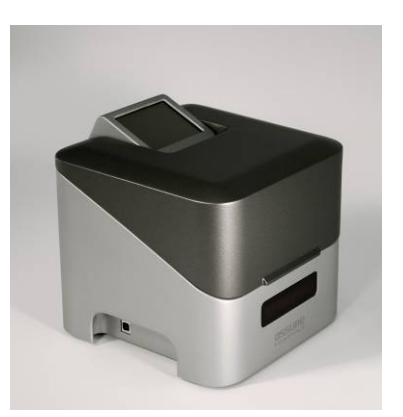

**USB Cable Export:** Connect the USB cord into the USB port on the left side of the QwikLite Biosensor and then to a USB port on your Microsoft Windows based computer system. The QwikLite instrument will appear as an external drive on your computing system. Copy or move the file(s) you wish to import into your application to your computer's hard drive (they are saved and presented as .csv files). While the instrument is plugged into your computer, you may delete any .csv files you would like to eliminate from your History file saved on the instrument.

#### **CAUTION: DO NOT MOVE, DELETE OR CHANGE THE .TXT FILES FROM THE QWIKLITE 200 BIOSENSOR. CHANGES IN THESE FILES COULD HINDER AND PREVENT THE OPERATION OF THE EQUIPMENT.**

**USB Storage Drive Export:** Insert the drive and the File Transfer screen will automatically appear. Select either "Copy Files To USB Drive" or "Move Files To USB Drive."

The "Copy Files To USB Drive" command will maintain a copy of all files on the QwikLite instrument.

The "Move Files To USB Drive" command will delete

**RWINLIE 200 File Transfer** Copy Files To USB Drive Move Files To USB Drive Copy Files From USB Drive Exit

all files from the QwikLite instrument and move them on to the USB device. The instrument will notify you when all file transfer is complete. You can then remove the USB device.

The "Copy Files From USB Drive" allows you to transfer files on the instrument. This is used rarely.

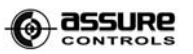

# **Processing Data in External Data Management Software**

There are two types of files which can be downloaded from the QwikLite 200 History:

1. Comma separated value (.CSV format) files. Each .CSV format file represents one discreet, individual Test Series (a single CONTROL Test plus 1-5 Sample Tests). 2. Text file (.TXT files). All Test Series currently saved in the instrument History are saved in a single .TXT file.

### **Opening individual Test Series .CSV files in Microsoft Excel:**

- 1. Open Microsoft Excel.
- 2. Select "File>Open" in Excel.
- 3. Navigate to the desired Test Series file and select "Open."

The .CSV file is organized as follows:

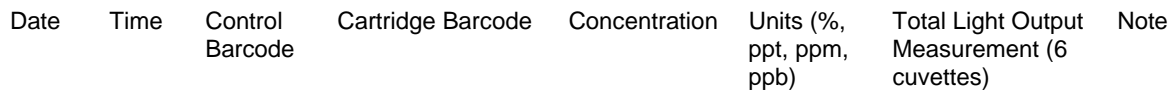

### **Opening all downloaded data from the file transfer .TXT file in Microsoft Excel:**

- 1. Open Microsoft Excel.
- 2. Select "File>Open" in Excel. At the "Files of type" dropdown, select "All Files."

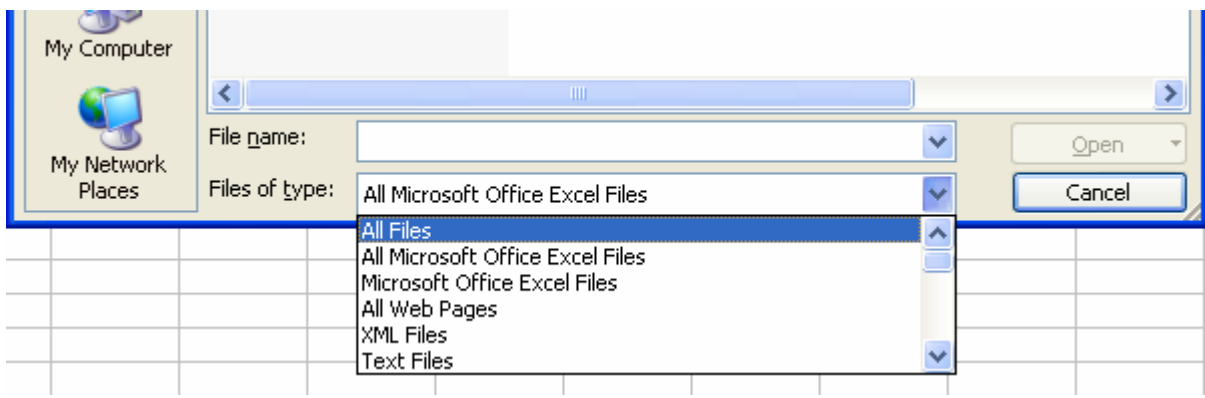

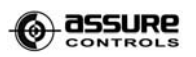

3. Navigate to the text file and select "Open."

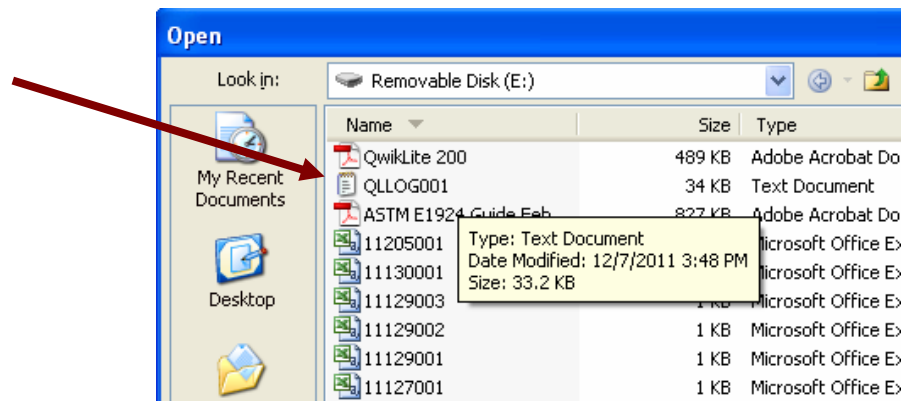

4. The Text Import Wizard will open. A Step 1 of 3, select "Delimited" for "Original Data Type," and then click "Next."

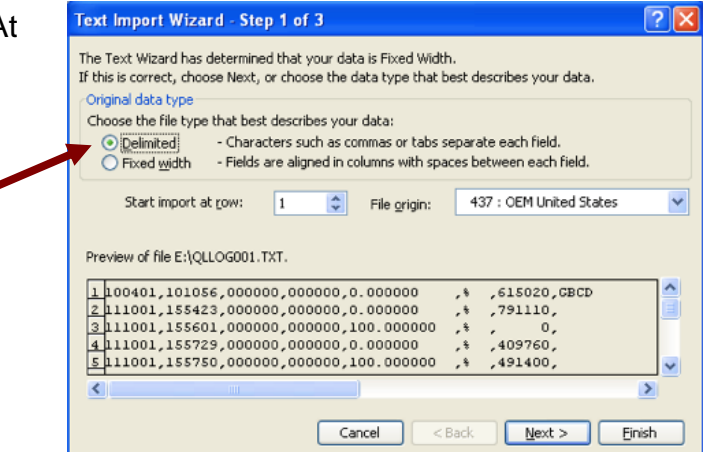

5. At Step 2 of 3, select "Tab" and "Comma" within the "Delimiters" box, and then click "Next."

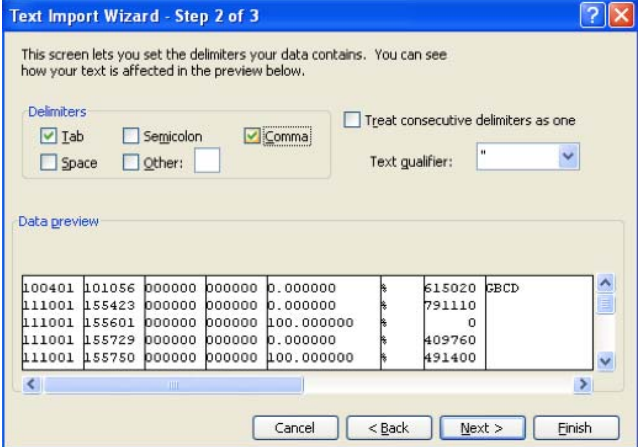

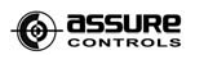

5. At Step 3 of 3, select "General" within the "Column Data format" box, and then click "Finish."

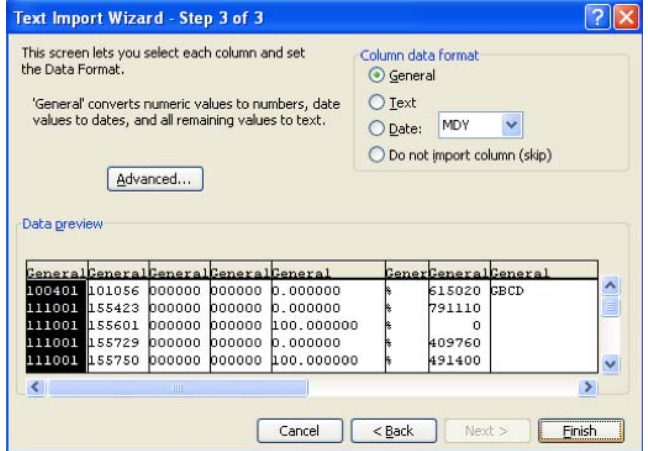

7. Select "Save as" and change the File Name to add "…Excel Version." Change the "Save as type" to "Microsoft Excel Workbook." Changing the name and saving in this manner will preserve the .TXT file as a backup

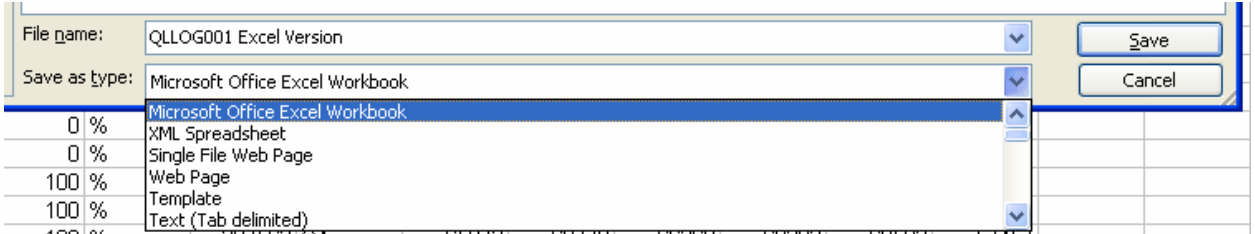

8. Your Excel spreadsheet should now appear as the picture below. You can now process this raw data by your own methods, or continue to Step 9 to load this data in to the QL200 Standard Data Template.

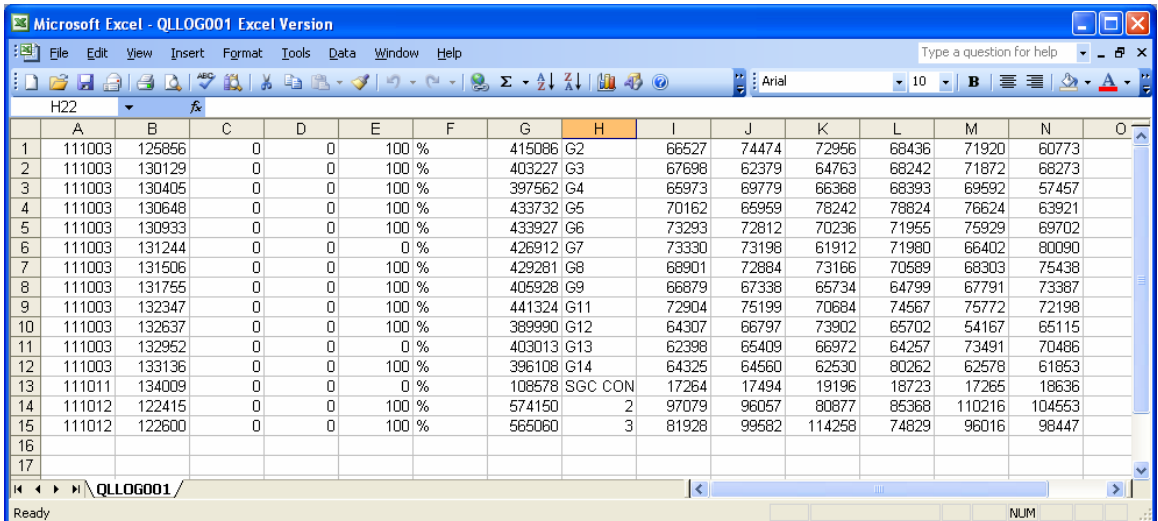

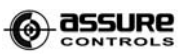

9. While this Excel file is still open, open the QL200 Standard Date Template. This should be empty of data, and contain only column labels and formulas on the right 3 columns.

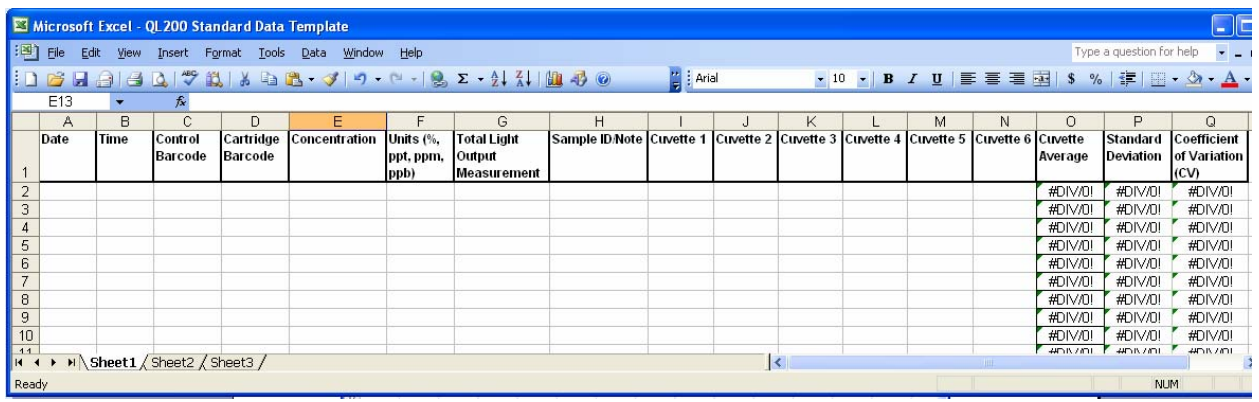

10. Select "Save as" and change the name to a distinct name for that download. Do this step immediately after opening the QL200 Standard Date Template, so that the Template is not accidentally altered.

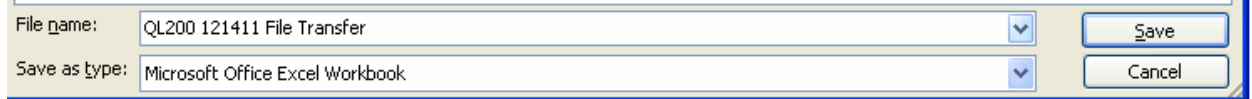

11. Return to the first Excel file (the one saved in Step 7), and select all data fields. Then select Edit>Copy (or Control+C).

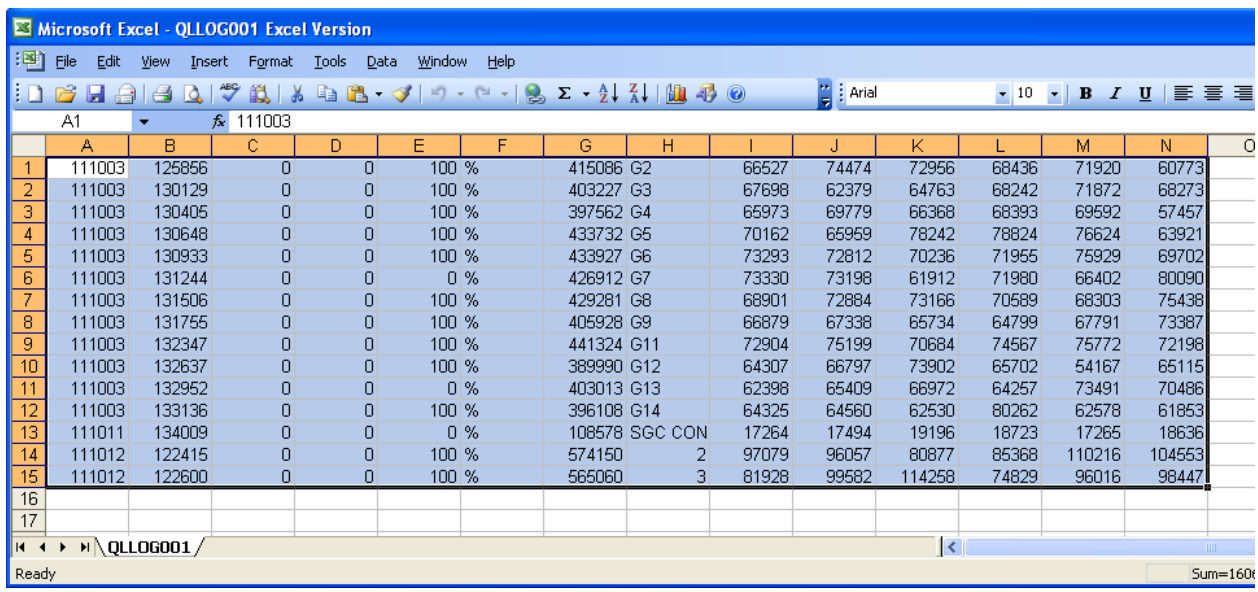

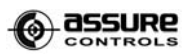

12. Return to the QL200 Standard Data Template file that you saved in Step 10. Place your cursor in Box A2 and select "Paste." At this time all your data should load in to the Template and readings should be calculated for Cuvette Average, Standard Deviation, and Coefficient of Variation. Save again.

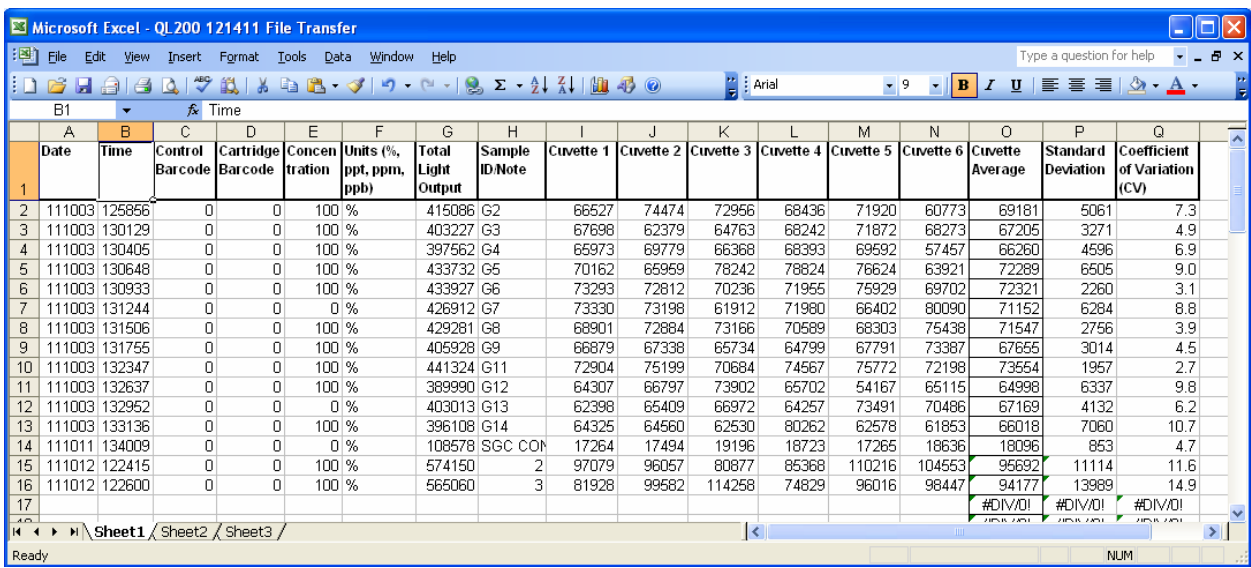

## **Transferring Screening data results to the Screening spreadsheet in the QL200 Standard Data Template**

In the last section you created an Excel file using the QL200 Standard Data Template. The second sheet of the QL200 Standard Data Template includes formulas for calculating Biological Index Numbers (BINs) for your test results. To populate your screening data in to this spreadsheet, open the file you created in the last section, and proceed below.

1. The first spreadsheet is titled "All Data." On this spreadsheet, select the Screening Test Series data that you wish to analyze. This will generally be a sequence of 1-5 samples referenced to a single CONTROL. Only select the raw data, do not select to the right of the "Cuvette 6" column. Select Edit>Copy (or Control+C).

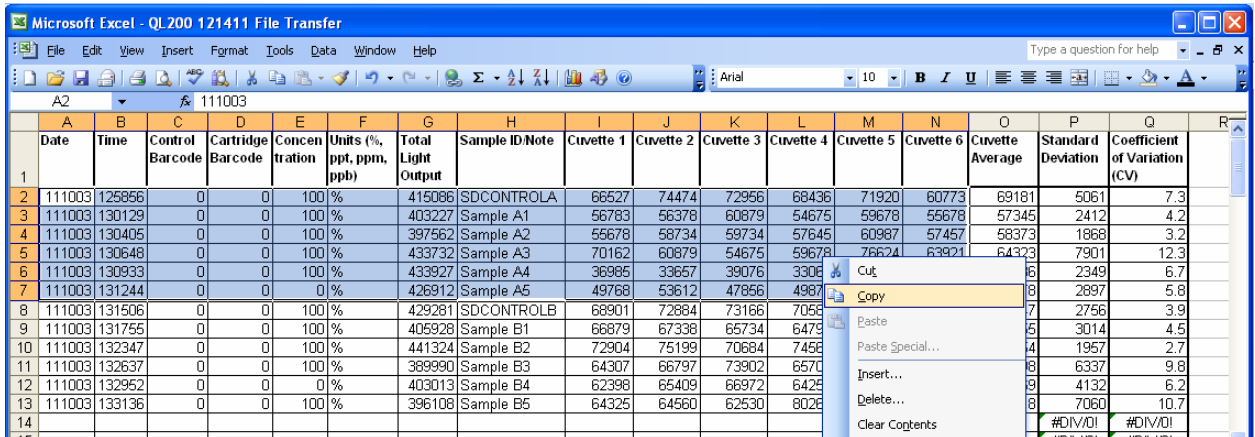

2. Place your cursor in Box B2 and select "Paste." All data should now be populated with BIN values calculated at far right. Repeat as necessary for all Screening Test Series using the available tables on the Screening Data Sheet.

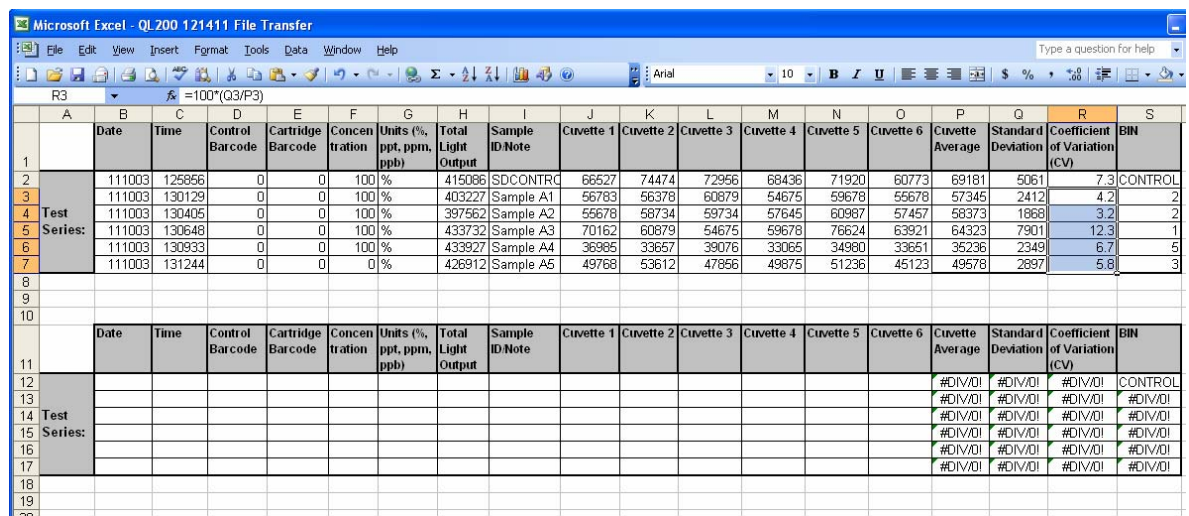